# Jak wyrównać wynagrodzenie nauczycieli w związku ze zmianą tabeli minimalnych stawek wynagrodzenia zasadniczego?

W programie *Płace VULCAN* można w prosty sposób wyrównać wynagrodzenie zasadnicze i składniki pochodne nauczycielom na podstawie nowej tabeli wynagrodzeń. W sytuacji, gdy nowa tabela minimalnych stawek wynagrodzenia zasadniczego obejmuje również miesiące, za które zostało wypłacone już wynagrodzenie według starej tabeli, to konieczne jest wyrównanie wynagrodzenia nauczycieli.

Również w przypadku zmiany kwoty dodatków w umowie należy przeliczyć pracownikom wynagrodzenie. W tym celu w programie Płace VULCAN należy wykonać następujące czynności:

- 1. Wprowadzić nową tabelę minimalnych stawek wynagrodzenia zasadniczego
- 2. Wprowadzić nowe stawki w umowach pracowników

VULCAN

- 3. Przygotować listę płac, na której zostanie wypłacone wyrównanie wynagrodzenia
- 4. Przeliczyć rozliczenia nieobecności za okres objęty wyrównaniem

#### **I. Wprowadzanie nowej tabeli minimalnych stawek wynagrodzenia zasadniczego**

1. W menu *Konfiguracja* wybierz pozycję *Tabele wynagrodzeń* i w drzewie danych wybierz gałąź *Tabela wyn. zas. nauczycieli*

2. Sprawdź czy tabele zostały zaktualizowane, jeśli jeszcze nie, a chce samodzielnie ją dodać Kliknij przycisk *Dodaj nową tabelę*

3. W oknie *Tabela wynagrodzenia zasadniczego nauczycieli* ustaw miesiąc, od którego tabela będzie obowiązywała i wpisz kwoty do tabeli. Pomiędzy komórkami tabeli możesz przemieszczać się za pomocą klawiszy nawigacyjnych.

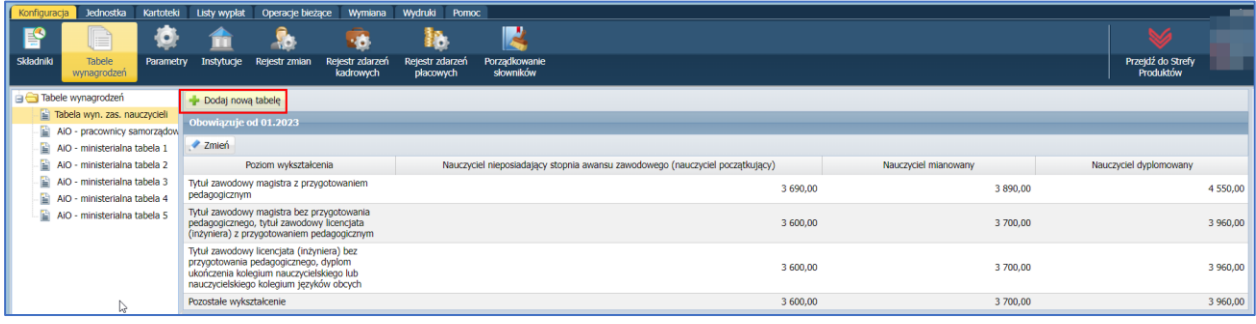

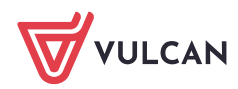

Płace VULCAN. Jak wyrównać wynagrodzenie nauczycieli w związku ze zmianą tabeli minimalnych stawek wynagrodzenia zasadniczego? 2/8

## **II. Wprowadzenie do umów nauczycieli nowych stawek wynagrodzenia zasadniczego**

Operację tę można wykonać za pomocą funkcji seryjnej zmiany stawki wynagrodzenia zasadniczego.

1. W menu *Operacje bieżące* wybierz pozycję *Wynagrodzenie zasadnicze*. Program wygeneruje zestawienie nauczycieli, których stawka wynagrodzenia zasadniczego w umowie (*kolumna Jest)* różni się od stawki w aktualnej tabeli (*kolumna Powinno być*).

Ważne! Stawka nauczyciela ustalana jest na podstawie jego wykształcenia i stopnia awansu zawodowego. W zestawieniu podawana jest stawka wynagrodzenia za pełny etat – należność za niepełny etat lub podwyższone pensum zostanie wyliczona automatycznie.

2. Ustaw miesiąc zmiany i wstawiając znaczniki w pierwszej kolumnie, zaznacz tych nauczycieli, którym chcesz zmienić stawki i kliknij przycisk *Zmień*.

3. Potwierdź chęć wykonania operacji, klikając przycisk *Tak* w wyświetlonym oknie.

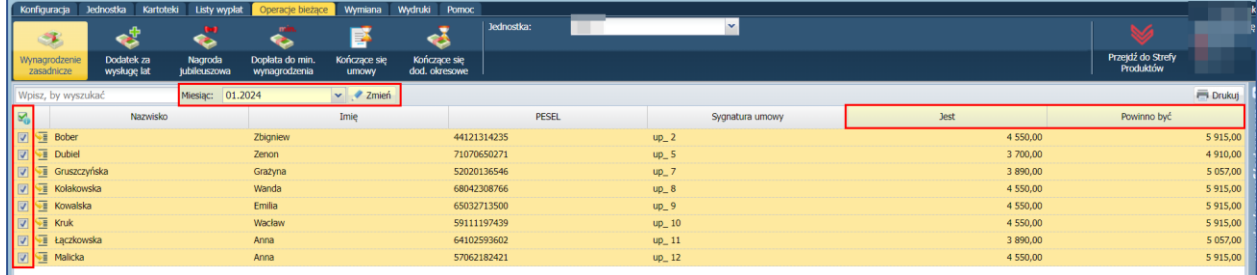

W umowach zaznaczonych osób zostaną zmienione stawki wynagrodzenia zasadniczego oraz zostaną przeliczone kwoty składników procentowych – pochodnych od wynagrodzenia zasadniczego (np. wysługa, dodatek wiejski). Status zmieni się na *częściowo wypłacone.*

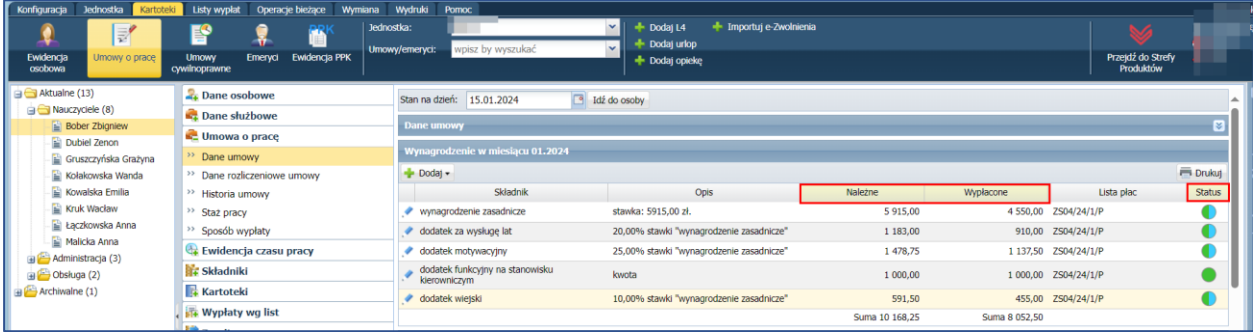

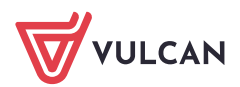

Równocześnie w kartotekach nauczycieli zostanie przeliczona należność za godziny ponadwymiarowe, w związku z tym kwoty należne i wypłacone będą się różniły (*Składniki/ Godzinowe*).

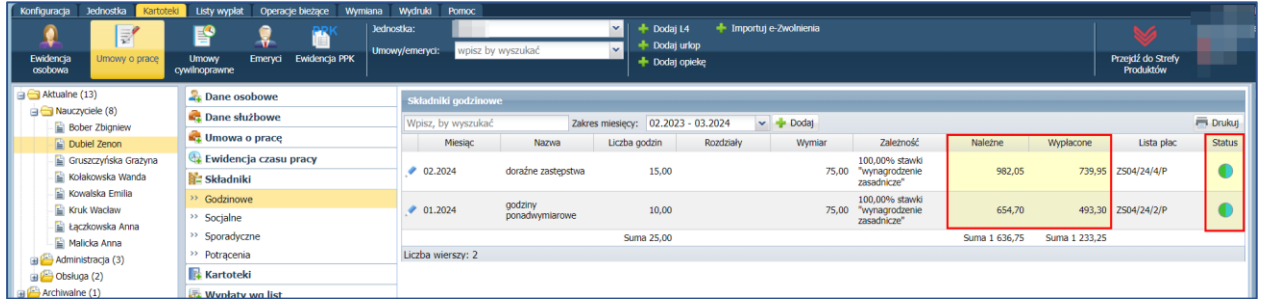

## **III. Przygotowanie listy płac, na której zostanie wypłacone wyrównanie wynagrodzenia**

Wyrównanie wynagrodzenia za kolejne miesiące zazwyczaj nalicza się na jednej liście w miesiącu wypłaty tego wyrównania.

- 1. W menu *Listy wypłat* wybierz pozycję *Przygotowywane – wypłaty z umów o pracę*
- 2. W drzewie danych dla wybranej jednostki wybierz gałąź *Nauczyciele* i dodaj nową listę płac

3. W formularzu Lista płac opisz nową listę płac. W polach za miesiąc, miesiąc rozliczenia z ZUS oraz miesiąc uwzględnienia kosztów i ulg ustaw taki sam miesiąc jak w dacie wypłaty. Kliknij przycisk *Zapisz.*

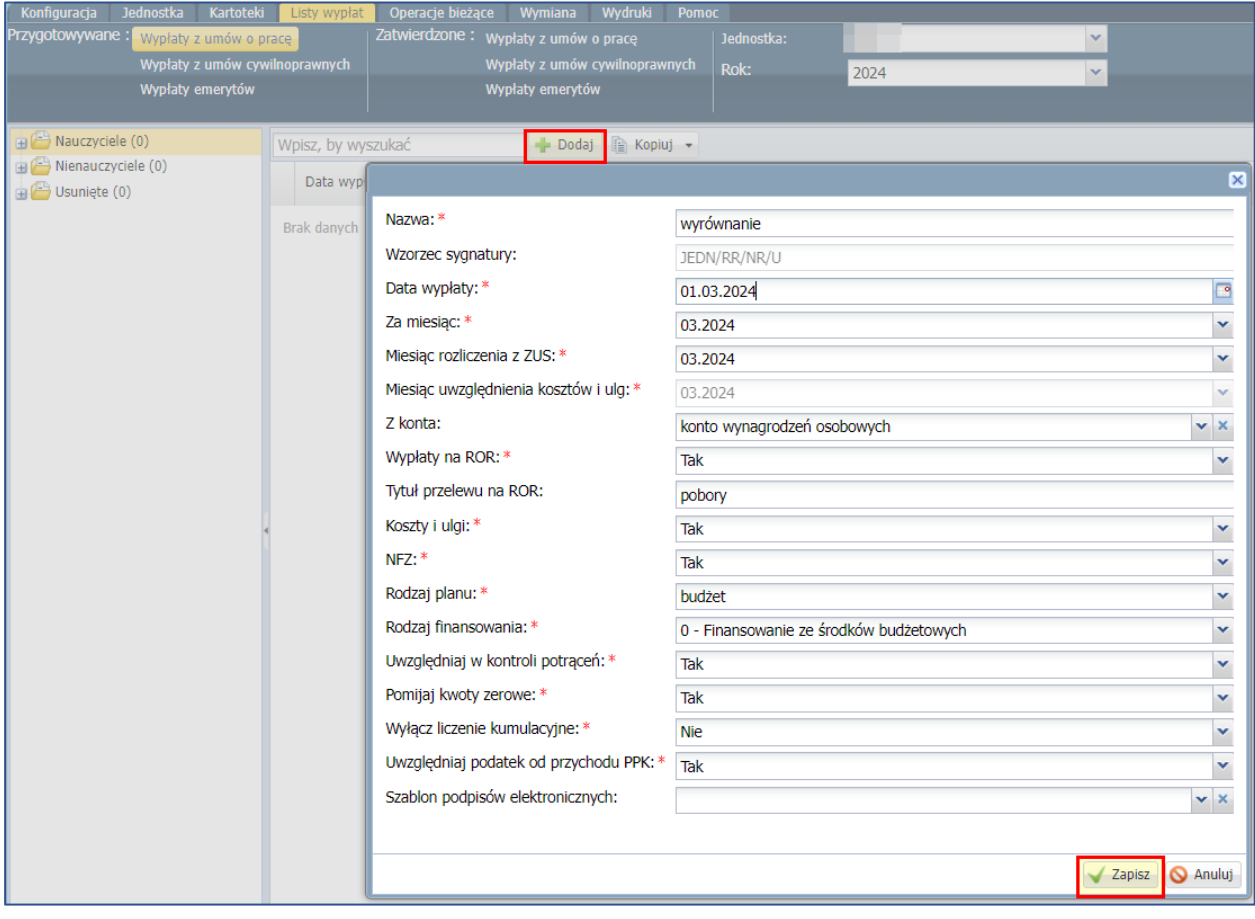

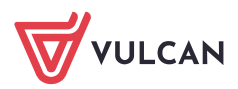

4. Przejdź na zakładkę *Składniki,* zaznacz pracowników, którym będzie wypłacane wyrównanie, kliknij przycisk *Dodaj składniki* i w oknie *Dodaj składniki* w polu *w miesiącu* ustaw pierwszy miesiąc, za który będzie wypłacane wyrównanie. Zaznacz składniki, których wyrównanie dotyczy. Zaznacz zarówno składniki miesięczne (przydzielane na umowie), jak również godziny ponadwymiarowe. Kliknij przycisk *Zapisz.*

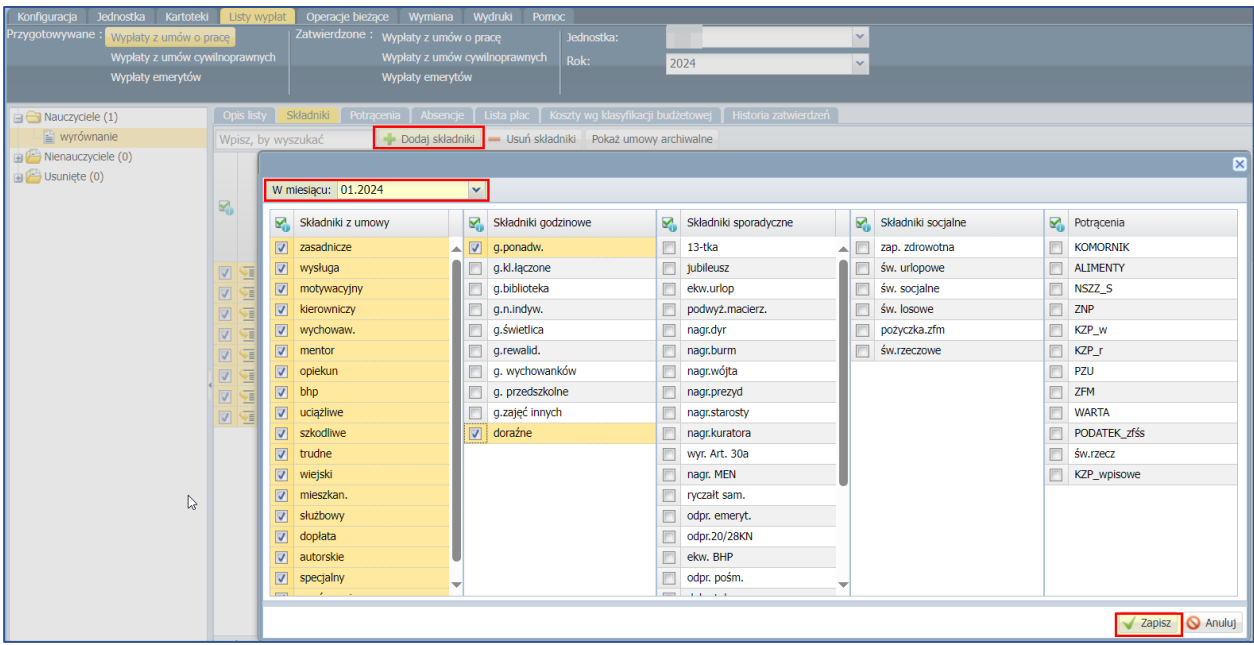

5. Ponowne kliknij przycisk *Dodaj składniki* i w oknie ustaw kolejny miesiąc wyrównania i zaznacz składniki. Kliknij przycisk *Zapisz.*

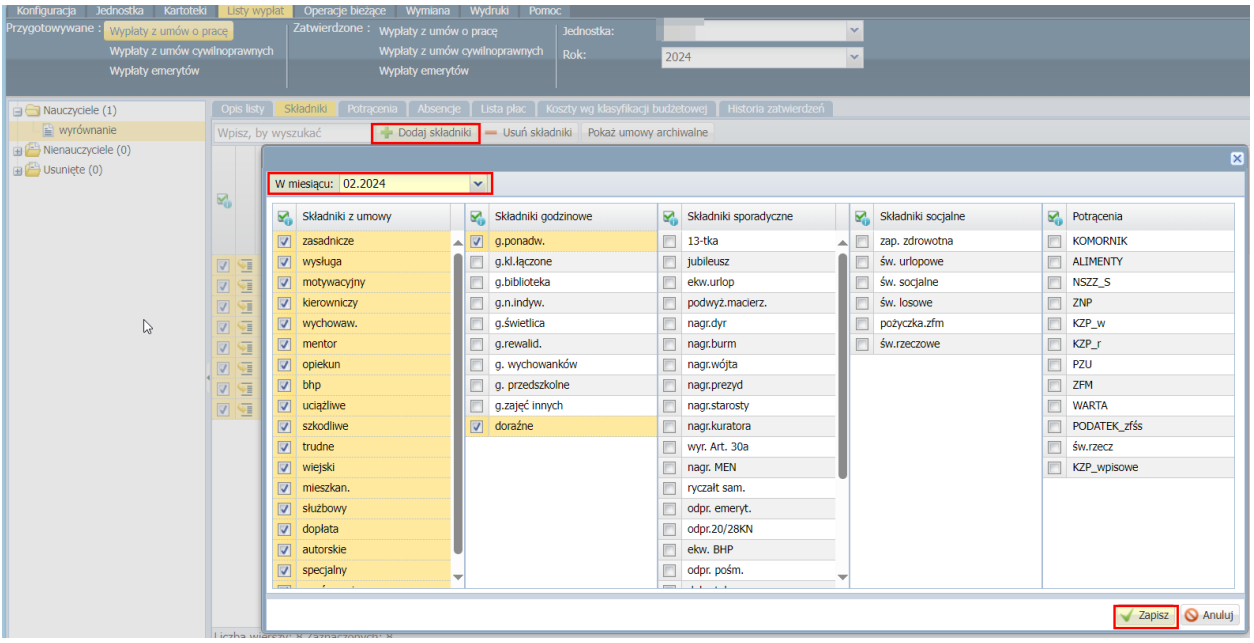

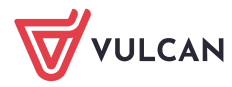

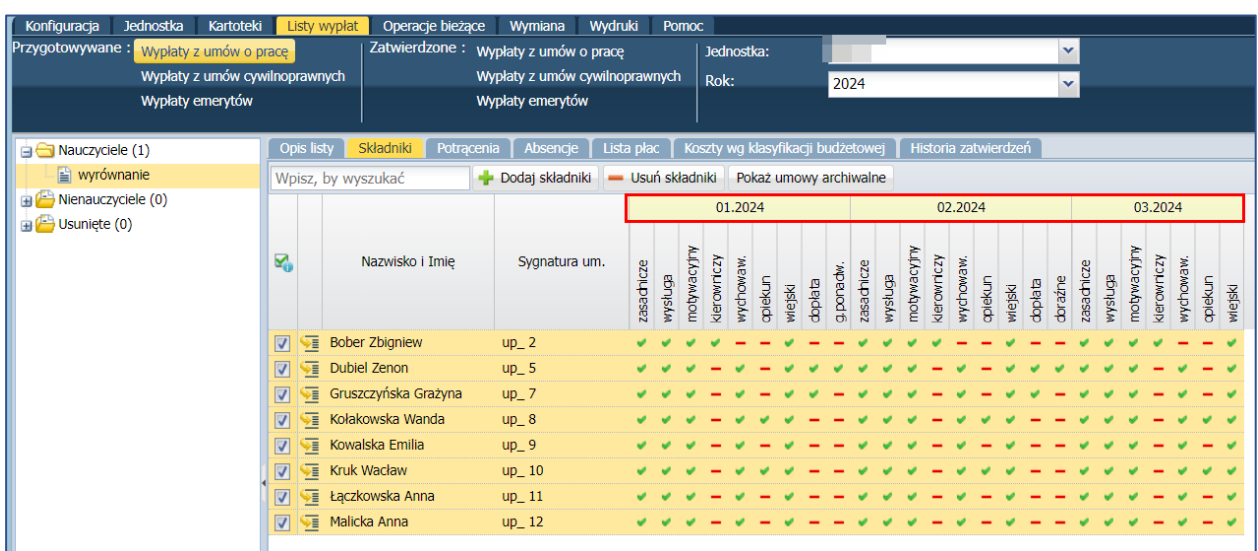

6. Postępując analogicznie, wprowadź składniki dla pozostałych miesięcy wyrównania.

# 7. Kliknij *Lista płac* i obejrzyj listę z pozycji *Widok pasków* lub *Widok listy.*

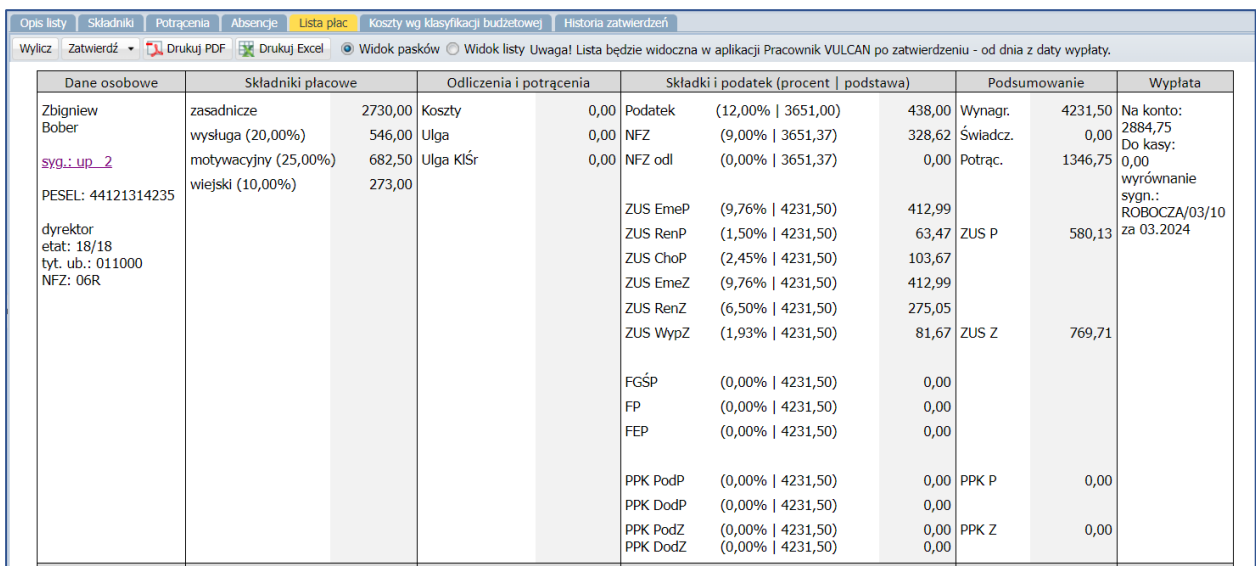

Jeśli w okresie objętym wyrównaniem zarejestrowano w programie nieobecności nauczycieli, to – przed zatwierdzeniem listy – można przeliczyć rozliczenia tych nieobecności. Wówczas na przygotowywanej liście wyrównań pojawią się również wyrównania za absencje.

#### **IV. Przeliczanie rozliczenia nieobecności za okres objęty wyrównaniem**

Przeliczamy te nieobecności, które wystąpiły od miesiąca po zmianie tabeli

- 1. Przejdź do kartotek pracowników na zakładkę *Ewidencja czasu pracy/Absencje.*
- 2. Odszukaj nieobecność wymagającą przeliczenia i edytuj je ołówkiem.
- 3. W oknie Absencji przejdź na zakładkę *Wypłacanie* i kliknij przycisk *Przywróć*

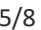

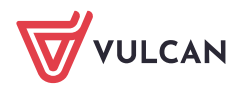

Płace VULCAN. Jak wyrównać wynagrodzenie nauczycieli w związku ze zmianą tabeli minimalnych stawek wynagrodzenia zasadniczego? 6/8

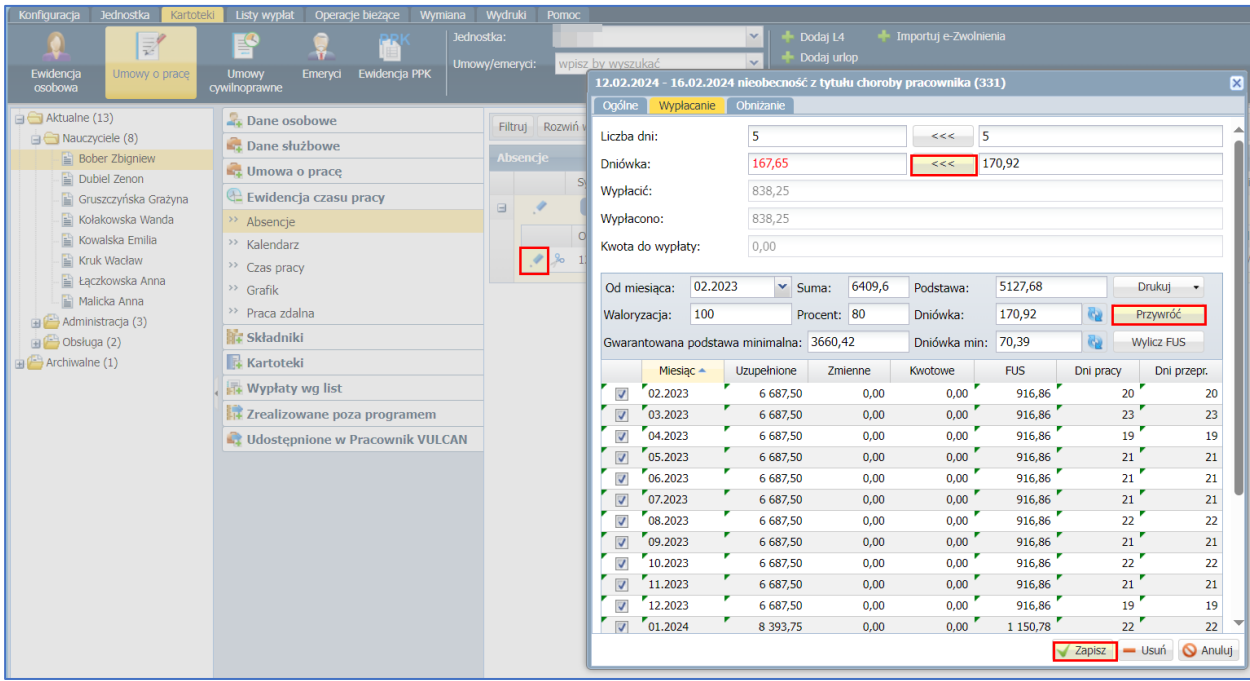

Dniówka chorobowa została przeliczona i zwiększona zgodnie z nową stawką wynagrodzenia zasadniczego. Znakiem <<< należy przenieść ją na lewą stronę.

4. Przejdź na kartę *Obniżanie*, kliknij przycisk <<< służący do przeliczenia obniżeń, a następnie *Zapisz*.

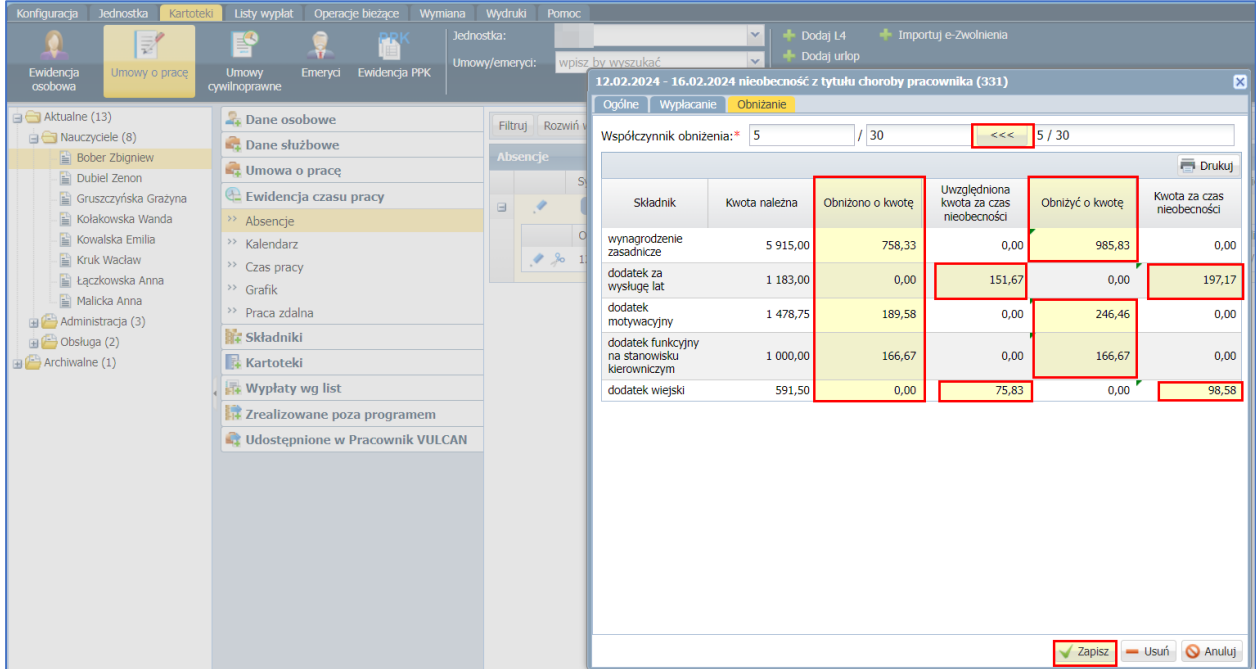

5. Absencja otrzyma status *częściowo rozliczona*.

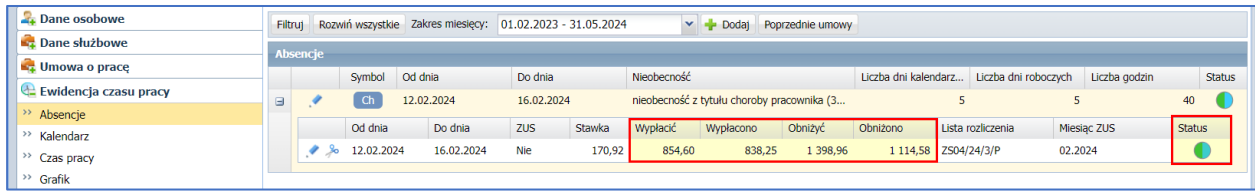

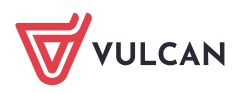

**www.vulcan.edu.pl**

6. Analogicznie wyrównujemy pozostałe nieobecności przeliczając *Wypłacanie i Obniżanie* w okresie objętym wyrównaniem.

7. Przejdź do przygotowywanej listy płac z wyrównaniami, na zakładkę *Absencje* i zaznacz nieobecności które należy wyrównać. Kliknij przycisk *Lista płac* i sprawdź, czy u wybranych nauczycieli pojawiło się wyrównanie za nieobecności.

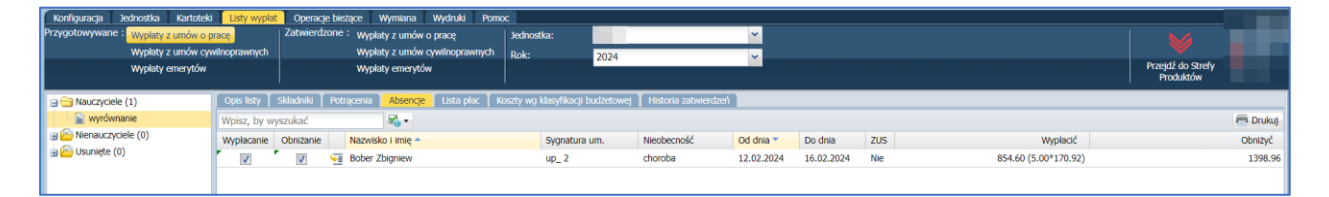

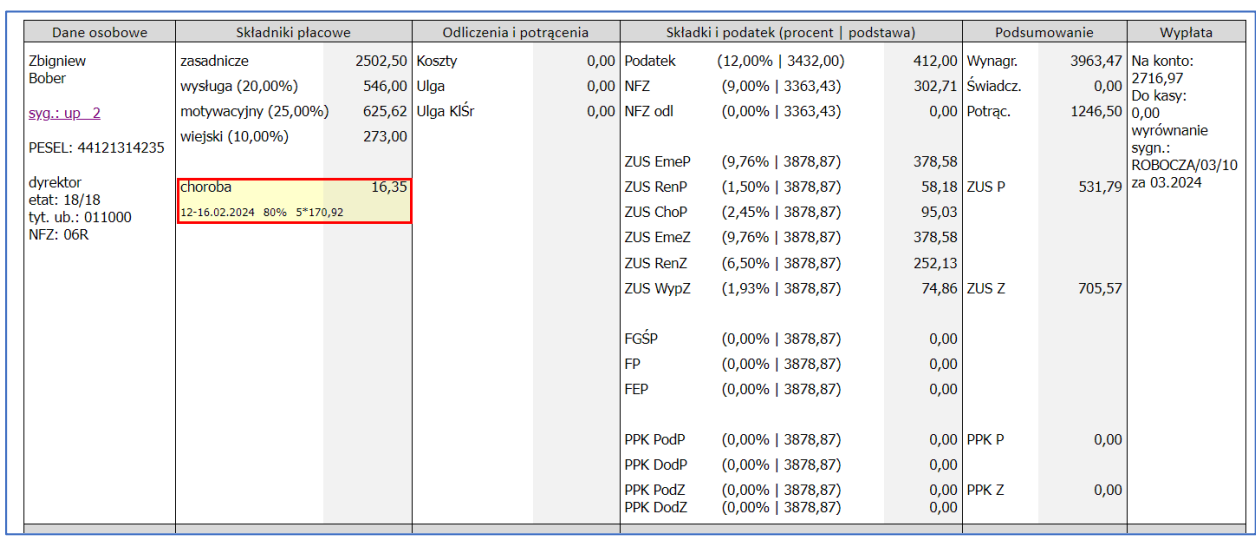

8. Po zweryfikowaniu danych zatwierdź listę, klikając przycisk *Zatwierdź.*

Po zatwierdzeniu listy w kartotekach pracowników kwoty należne i wypłacone za składniki z umowy oraz za godziny ponadwymiarowe będą takie same.

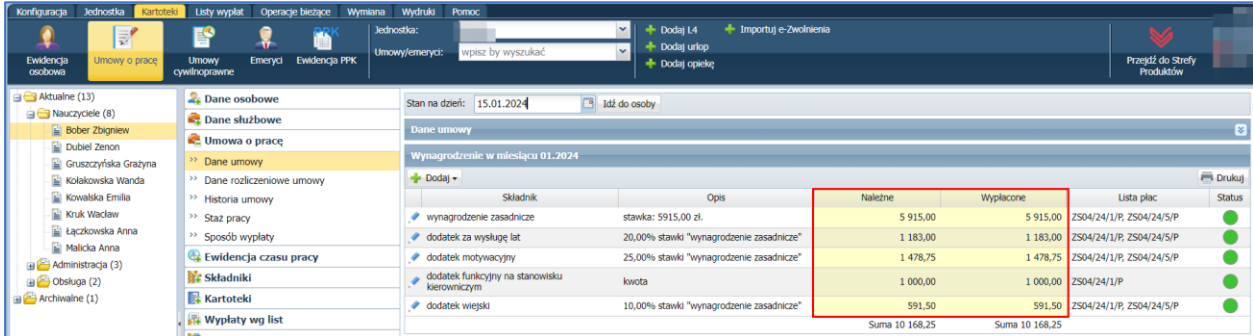

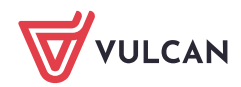

Płace VULCAN. Jak wyrównać wynagrodzenie nauczycieli w związku ze zmianą tabeli minimalnych stawek wynagrodzenia zasadniczego? **8/8** 

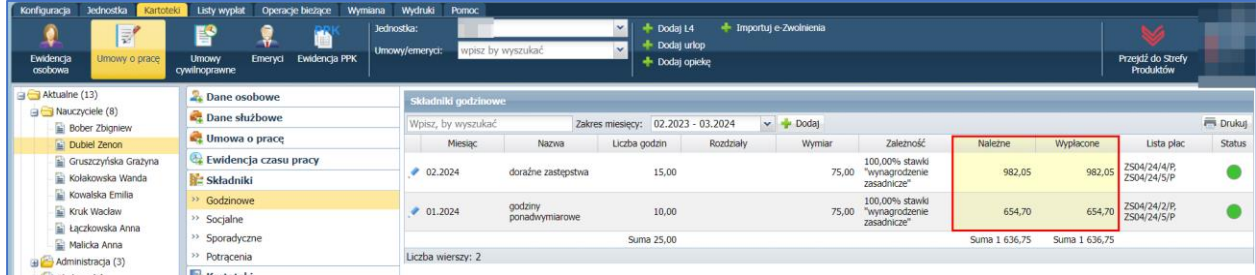

Także w przeliczanych absencji kwoty wypłacić i wypłacono oraz obniżyć i obniżono będą takie same (*Ewidencja Czasu Pracy/ Absencje*) a status absencji zmienił się na *Wypłacono.*

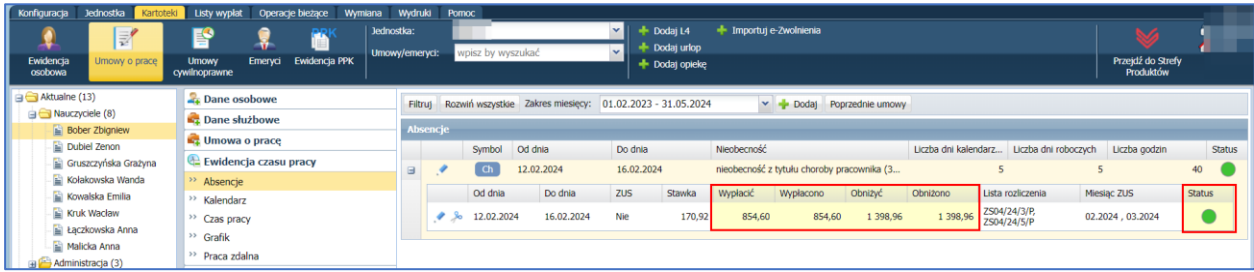

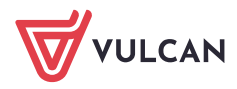